# **Chromebook Quick Start Guide**

*For Parents and Students*

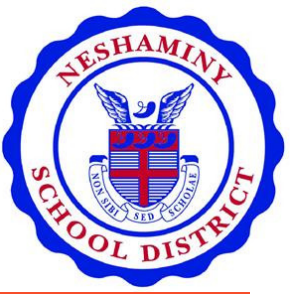

A Chromebook is a type of laptop computer running Google's operating system (Chrome OS), which offers a simplified, cloud-base (i.e., over the internet) user experience. This document provides guidance on how to get started with your Chromebook for the first time.

#### **Charge your Chromebook**

Insert the charger into the matching charger port on the side of the Chromebook. Plug the other end of the charger into a standard outlet.

The **battery** icon shows how much battery power is left. The Chromebook is charging when you see the **lighting bolt** icon in the battery. \*\*Make sure your device is charged and ready to use each day!

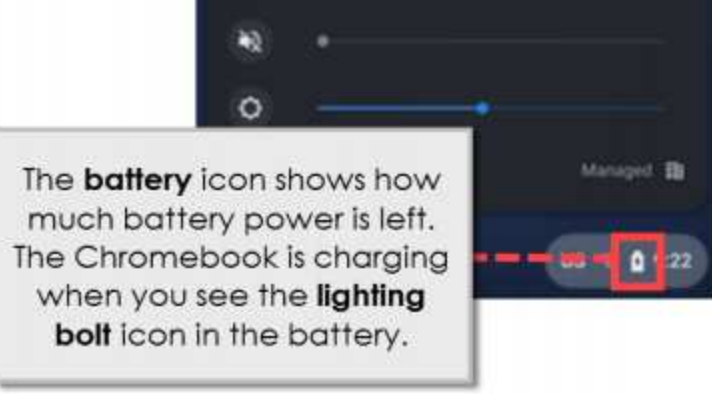

#### **Turn on your Chromebook**

The power button for your device is located at the top-right on the keyboard. On the keyboard, press the power button once to power ON. Please note it may take a few seconds before you see the Chrome logo on your screen.

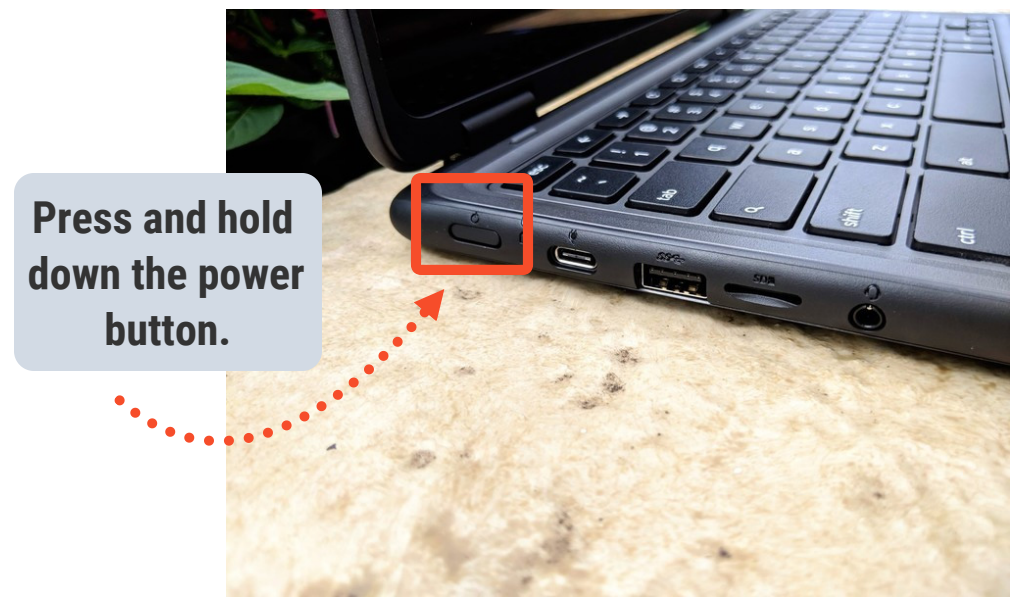

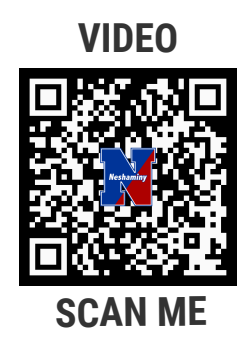

#### **Connecting to the Internet**

To begin using your Chromebook, you will first need to connect to a wireless network. A typical wireless network will require two pieces of information in order to connect. Make sure you have both of the following pieces to get started:

1. Network SSID (i.e., network name) 2. Network password

Some internet providers label the network SSID (network name) and password on the bottom or side of the wireless router.

- 1. In the bottom-right corner of the screen, click on the Wi-Fi icon.
- 2. The device needs to be connected to a network. Click the network drop down menu next to **Not connected** to see nearby networks.

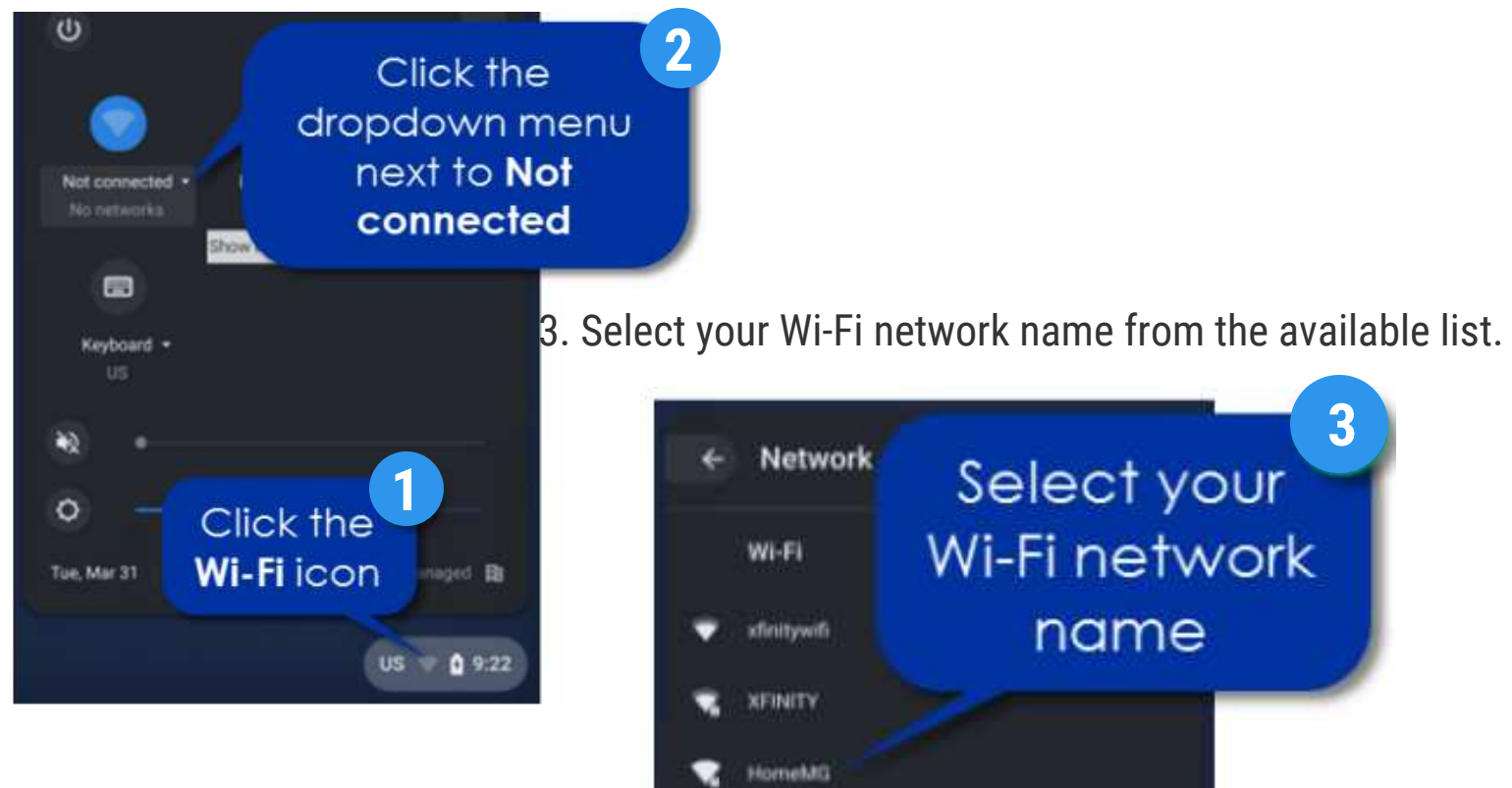

- 4. Then enter your Wi-Fi password.
- 5. Click Connect.

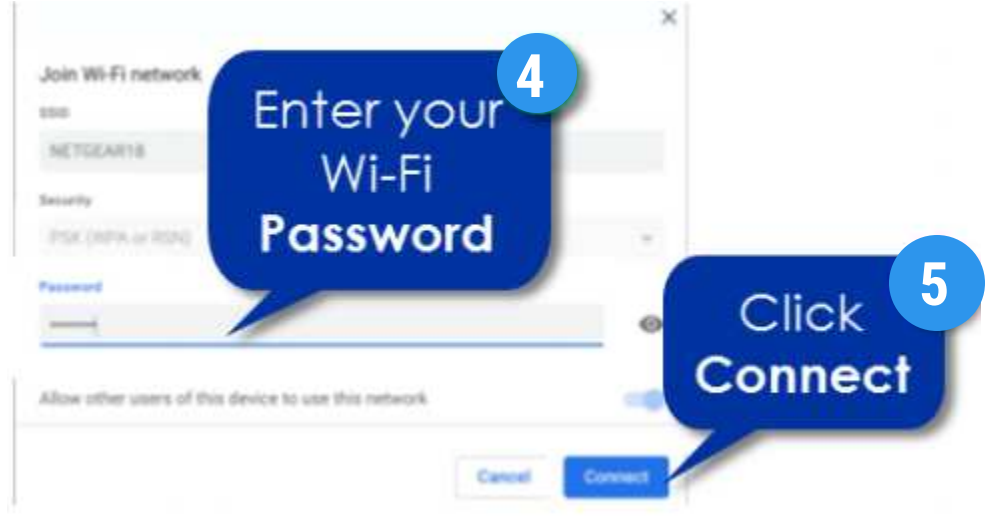

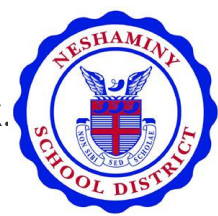

### **1. Sign in to your Chromebook**

Students must sign in to have access to all of their applications. Neshaminy students' 'Google' accounts are as follow: **Enter e-mail**: Student's ID number *@nsdstu.org* **Password:** Student's 7 random letters provided by the District

@nsdstu.org

Next

Grades K-1 will have the option to scan their QR code with their Neshaminy credentials to get logged in.

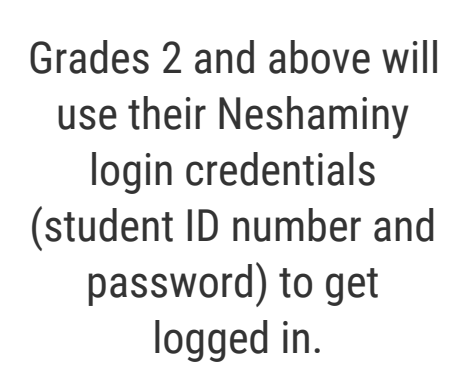

Sign in to your Chromebook by nsdstu.org. Learn more

Google

**2. Sign in to Clever**

Next, students will need to log into Clever:

- Click 'Login with Google'
- Login information is the same as logging into the Chromebook, if asked.
- Once logged in the student will see their Clever dashboard with all the apps.

\*Clever is where students have access to ALL learning apps.

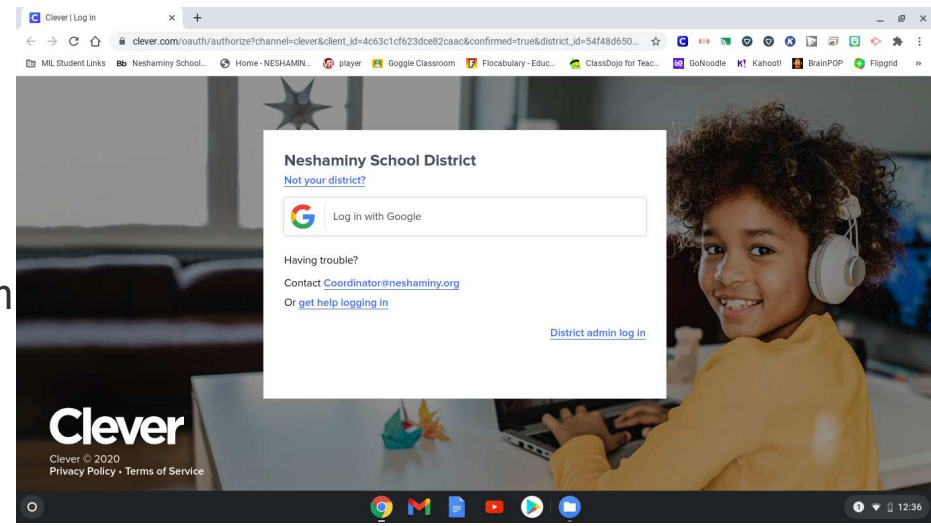

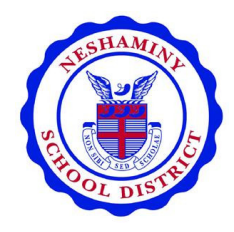

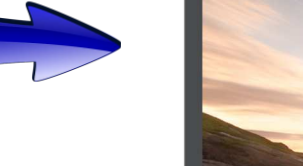

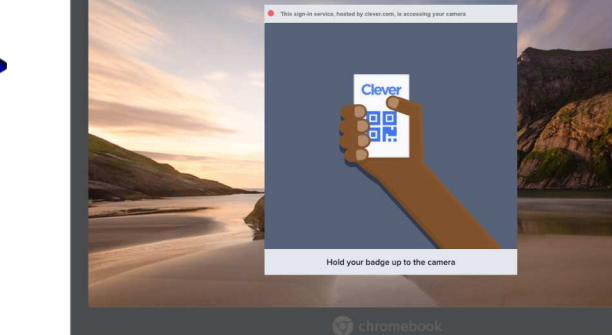

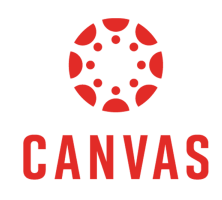

### **Accessing Canvas**

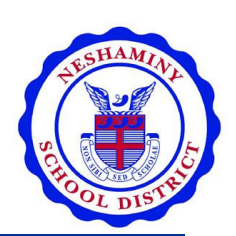

Parent of a Canvas User?<br>Jick Here For an Account **Browse courses** 

 $\odot$ 

### **3. Sign in to Canvas**

- Once in Clever look for the Canvas App and click it.
- This login screen will appear.

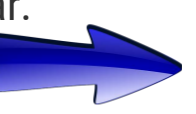

**Login Name** 

Stay signed in Forgot Password?

**DO NOT DO ANYTHING.** Give the page a minute to load and it will automatically go to Canvas.

\*Login information is not needed.

## **Parent Login with Computer/Laptop:**

Create an account and view multiple children in one location.

### **What is Canvas?**

Canvas is a course management system that supports online learning and teaching.

Canvas provides the tools to support online learning in a variety of ways.

#### **Once on the Canvas Dashboard you can:**

- Access your online classes: ELA (English Language Arts), Math, Science, Social Studies, and Specials
- Join your scheduled class meetings
- Join small group meetings to practice skills/get extra help
- Complete your daily class activities/assignments
- Turn in your daily assignments
- Communicate with your teacher(s)
- Access important school information

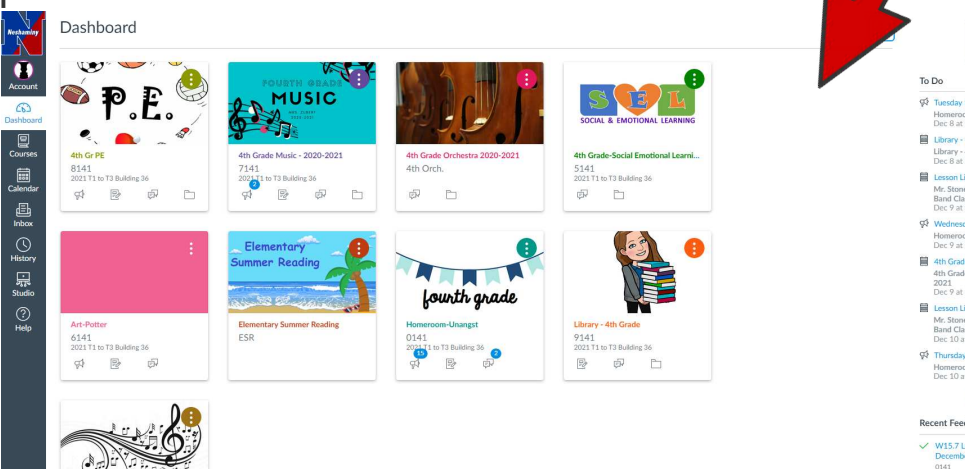

### **Navigating your Chromebook**

#### **A. Signing Out of Your Chromebook**

1. Click the taskbar at the bottom-right corner of the screen.

2. To sign out, click the **Sign Out** button.

#### **B. Turning off Your Chromebook**

1. Click the taskbar at the bottom-right corner of the screen.

 2. To shutdown the device, click the **power** icon.

**\*Note:** It is extremely important that you properly sign out and completely shut down your Chromebook weekly.

#### **C. Adjusting Volume**

1. Click the taskbar at the bottom-right corner of the screen.

 2. Next to the **speaker** icon, click and drag the dot to the left to lower the volume or to the right to increase the volume.

#### **D. Adjusting screen brightness**

1. Click the taskbar at the bottom-right corner of the screen. 2. Next to the **sun** icon, click and drag the dot to the left to lower the screen brightness or to the right to increase the screen brightness.

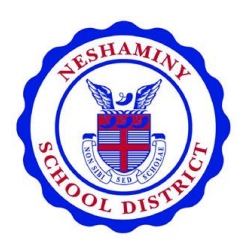

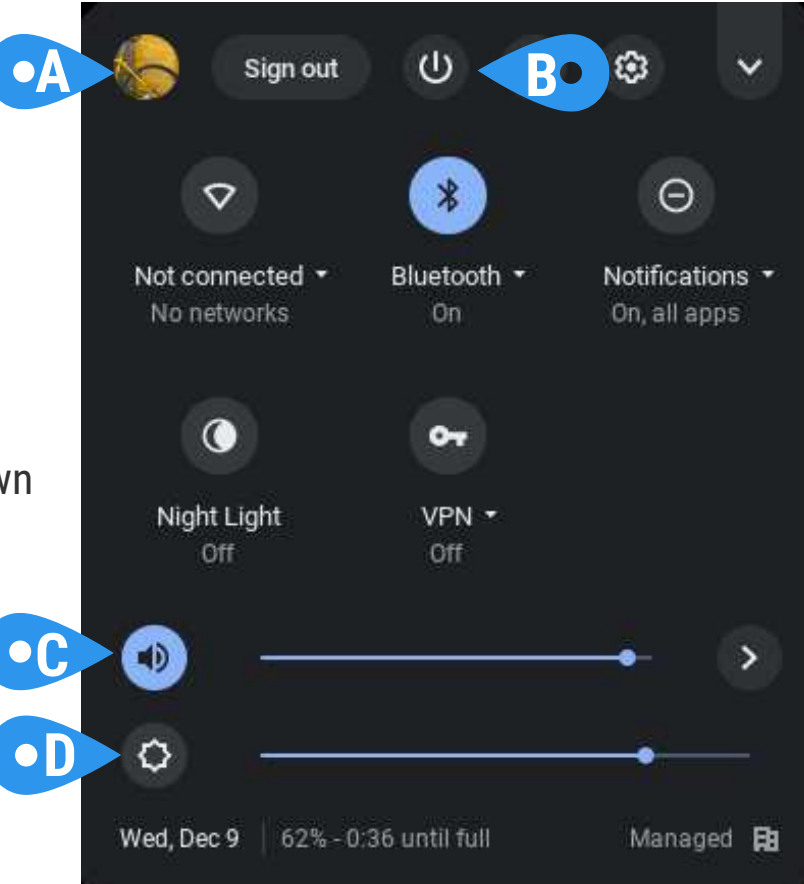

### **Chromebook Applications and the Internet**

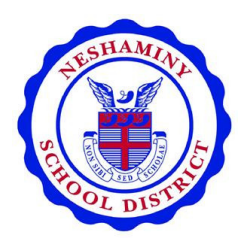

### **A. Launch Applications:**

Click the circle icon at the bottom-left corner of the screen to launch your applications.

### **C. Search for Applications, Files of the Internet:**

Click the circle icon at the bottom-left corner of the screen to see your applications. Enter the name of application, file or search term for the internet.

### **B. Open an Application:**

Click the circle icon at the bottomleft corner of the screen, then double click on the application icon to open it.

### **D. Get on the Internet:**

In the taskbar, click on the Chrome icon to open the Chrome browser and access the internet.

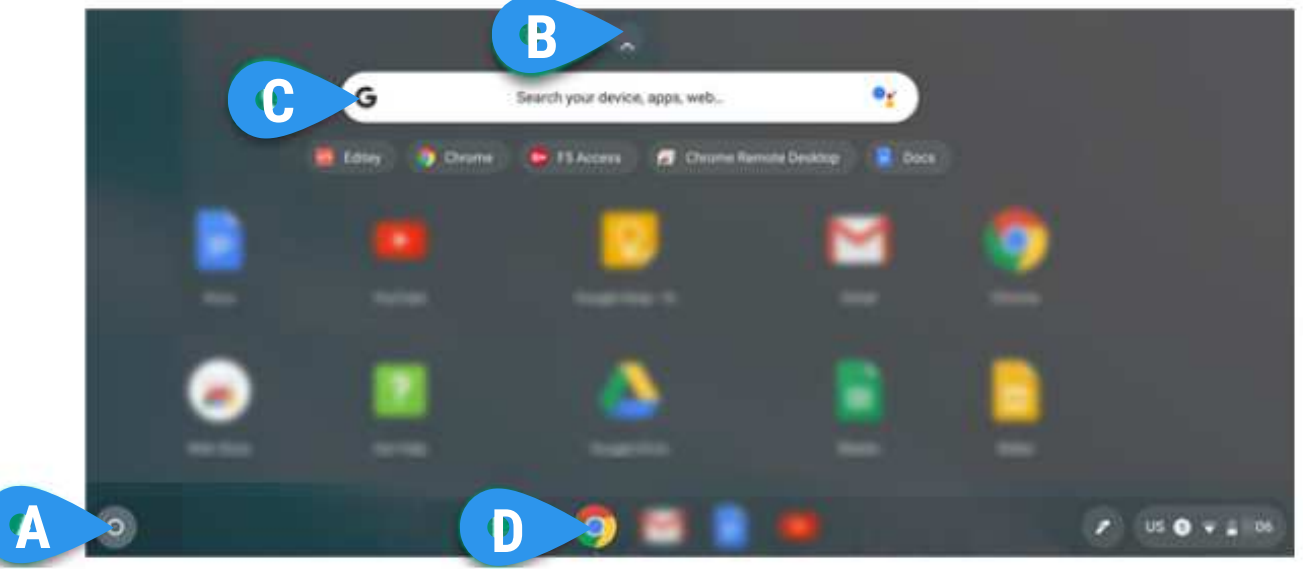

#### **Chromebook Sluggish??**

\*You'll want to clear the cache on your Chromebook's Chrome browser every so often to ensure your computer is running at optimal efficiency. \*

1. Open your Chrome browser.

2. Tap the three dots in the top-right corner of the screen, hover over "More Tools" and then select "Clear browsing data" (Alternatively: Hold down the CTRL, Shift, and Backspace keys simultaneously).

3. Select the time range from the dropdown menu at the top, and choose which (if any) parts of your data you don't want to clear (browsing history, cookies and other site data, and cached images and files) by unticking the box next to the corresponding selection.

4. Click "Clear Data."